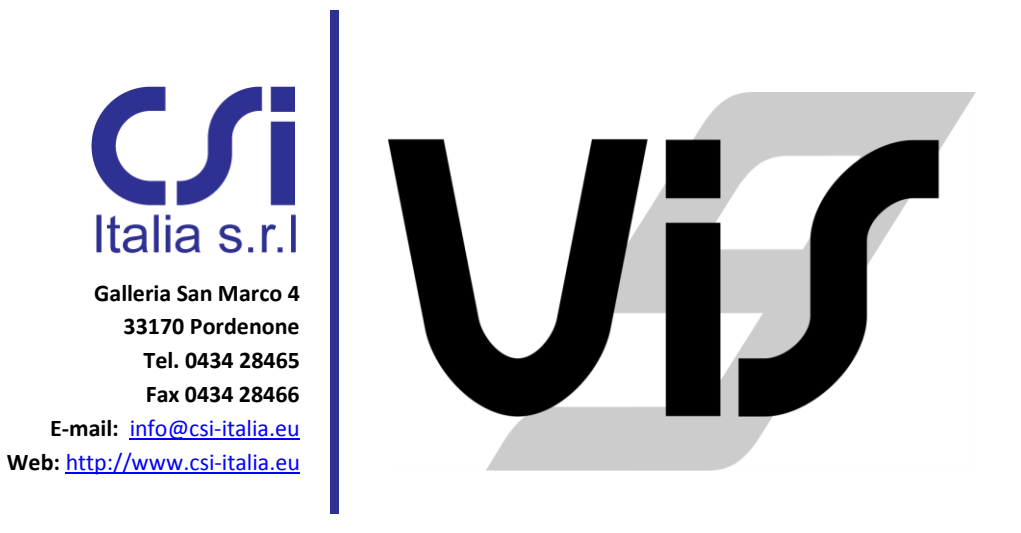

# Gestione delle licenze Standalone e Network

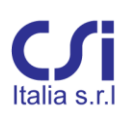

Galleria San Marco 4 33170 Pordenone Tel. 0434 28465 E-mail info@csi-italia.eu http://www.csi-italia.eu

### **COPYRIGHT**

Copyright © CSi Italia Srl. 2006 -2016 All rights reserved.

Il software VIS® e la documentazione associata sono prodotti proprietari soggetti a copyright. I relativi diritti di proprietà in tutto il mondo appartengono a CSI Italia srl. L'utilizzo del software in mancanza di una regolare licenza o la riproduzione della relativa documentazione, in assenza di un'autorizzazione scritta da parte di CSI Italia, sono espressamente proibiti. Nessuna porzione del presente documento può essere riprodotta, distribuita o inserita in database pubblici in assenza di un permesso scritto da parte del licenziatario.

Maggiori informazioni e copie del presente documento possono essere richieste a: <http://www.csi-italia.eu/> info@csi-italia.eu (per informazioni generiche) supporto@csi-italia.eu (per supporto tecnico)

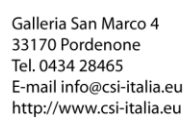

# $Cf$ i Italia s.r.l

### **Sommario**

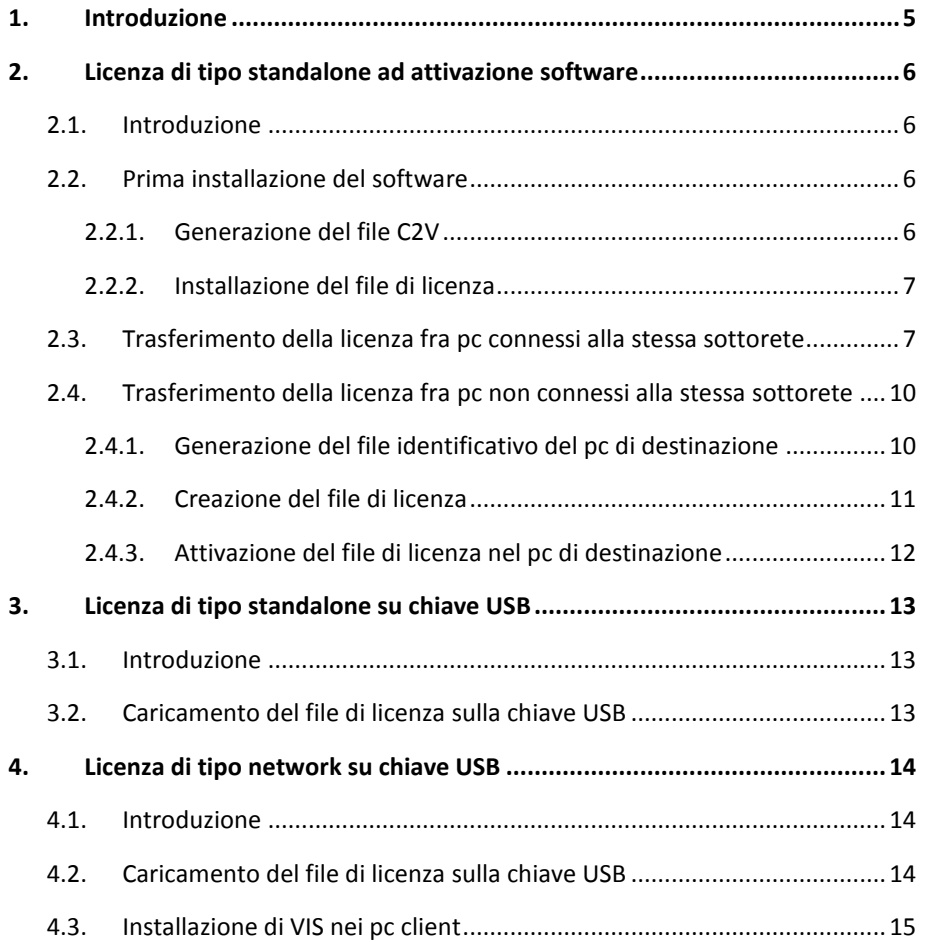

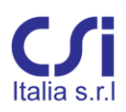

Galleria San Marco 4<br>33170 Pordenone<br>Tel. 0434 28465<br>E-mail info@csi-italia.eu<br>http://www.csi-italia.eu

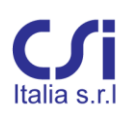

Galleria San Marco 4 33170 Pordenone Tel. 0434 28465 E-mail info@csi-italia.eu http://www.csi-italia.eu

### <span id="page-4-0"></span>1. **Introduzione**

Il software VIS può essere acquistato con licenza di tipo *standalone* o licenza di tipo *network*.

La tipologia *standalone* consente di eseguire il software sul pc nel quale è correntemente installata la licenza. In tal caso, la gestione della licenza potrà essere affidata ad una chiave software oppure ad una chiave fisica di tipo USB. In entrambi i casi la licenza potrà essere trasferita, consentendo di eseguire il software in un pc diverso da quello in cui è stata effettuata la prima installazione. Per maggiori informazioni sull'attivazione ed il trasferimento delle licenze *standalone* consultare i capitoli relativi del presente documento.

La licenza di tipo *network* consente di attivare un certo numero di licenze del software su un pc server. Questo permetterà di eseguire il software in un qualunque pc client collegato in rete con il server fino ad esaurimento del numero di licenze disponibili. Per maggiori informazioni sulla gestione delle licenze *network* consultare il capitolo relativo del presente documento.

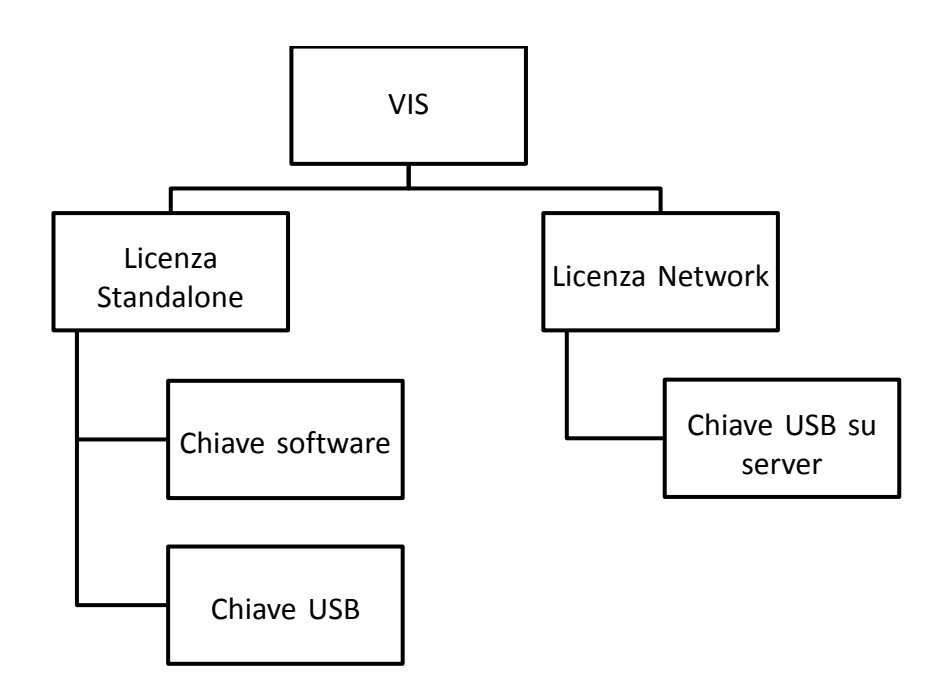

# <span id="page-5-0"></span>2. **Licenza di tipo standalone ad attivazione software**

### <span id="page-5-1"></span>**2.1. Introduzione**

La licenza *standalone* ad attivazione software è basata su un file di licenza legato alle caratteristiche del pc sul quale viene installato il programma. Al momento della prima installazione, il cliente dovrà fornire a CSi Italia un file C2V identificativo del pc sul quale si vorrà utilizzare il software. Il produttore provvederà quindi a generare il file di licenza e ad inviarlo all'utente che potrà procedere all'attivazione della licenza. Dopo la prima attivazione l'utente potrà spostare in autonomia la licenza da un pc ad un altro, senza necessità di intervento da parte del produttore.

### <span id="page-5-2"></span>**2.2. Prima installazione del software**

#### <span id="page-5-3"></span>**2.2.1. Generazione del file C2V**

Dopo aver installato VIS, eseguire l'applicativo "RUS.exe" che si trova nella cartella di installazione del programma (tipicamente C:\Program Files (x86)\CSI Italia\VIS 9). All'interno della scheda "Crea file C2V" selezionare l'opzione "Installazione di una nuova licenza" e quindi cliccare sul pulsante "Crea file C2V". Salvare il file e inviarlo via e-mail all'indirizzo [licenze@csi-italia.eu.](mailto:licenze@csi-italia.eu)

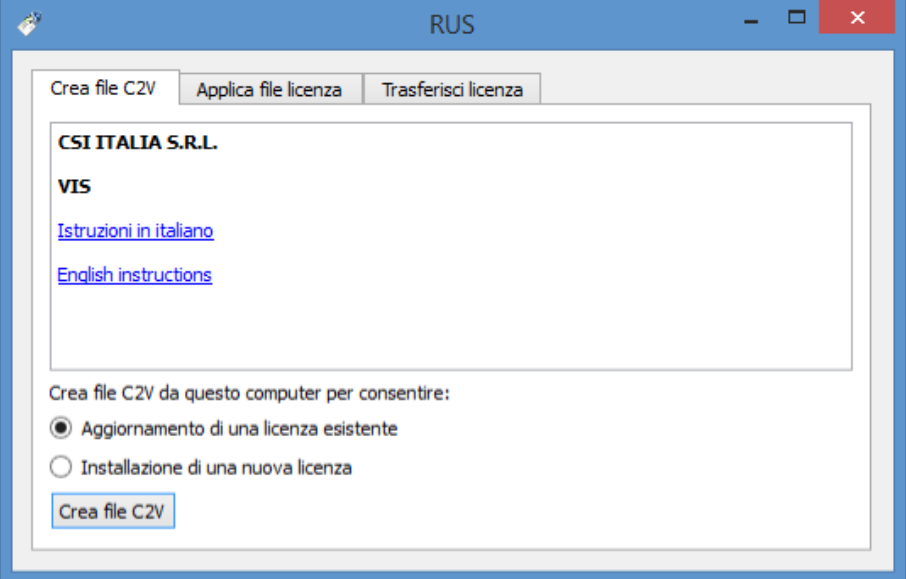

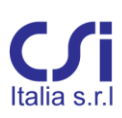

#### <span id="page-6-0"></span>**2.2.2. Installazione del file di licenza**

Una volta ricevuto il file di licenza da parte del produttore, salvarlo nel disco locale ed eseguire nuovamente l'applicativo "RUS.exe" che si trova nella cartella di installazione del programma (tipicamente C:\Program Files (x86)\CSI Italia\VIS 9). All'interno della scheda "Applica file di licenza" selezionare attraverso il tasto "…" il file di licenza salvato in precedenza e poi cliccare su "Applica aggiornamento".

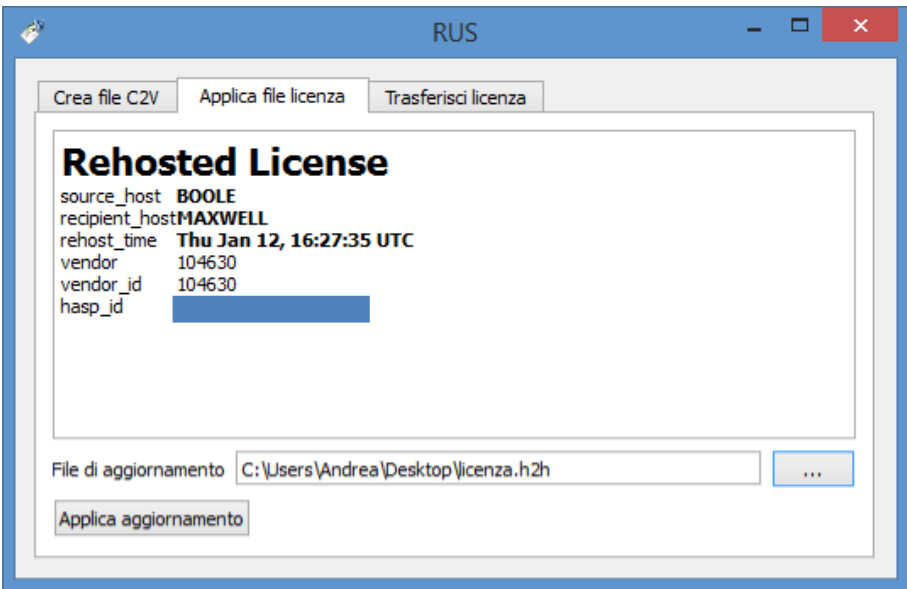

### <span id="page-6-1"></span>**2.3. Trasferimento della licenza fra pc connessi alla stessa sottorete**

È possibile trasferire la licenza fra due computer connessi alla stessa sottorete attraverso una semplice procedura automatizzata. I passaggi da seguire per effettuare il trasferimento di licenza sono i seguenti:

1. lanciare VIS nel computer di destinazione. Non trovando la licenza, il software chiederà all'utente se si vuole ricevere una licenza da un altro computer della rete. Selezionare "Sì" e autorizzare l'applicazione *VisLicenseReceiver* a procedere cliccando su "Consenti accesso".

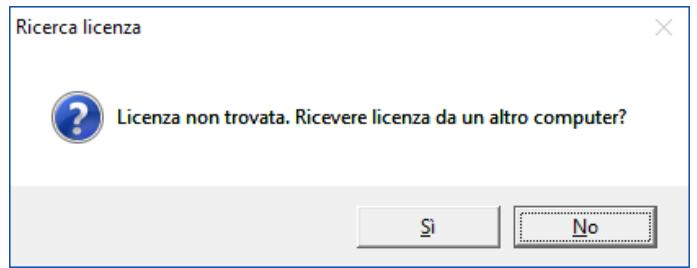

Galleria San Marco 4 33170 Pordenone Tel. 0434 28465 E-mail info@csi-italia.eu<br>http://www.csi-italia.eu

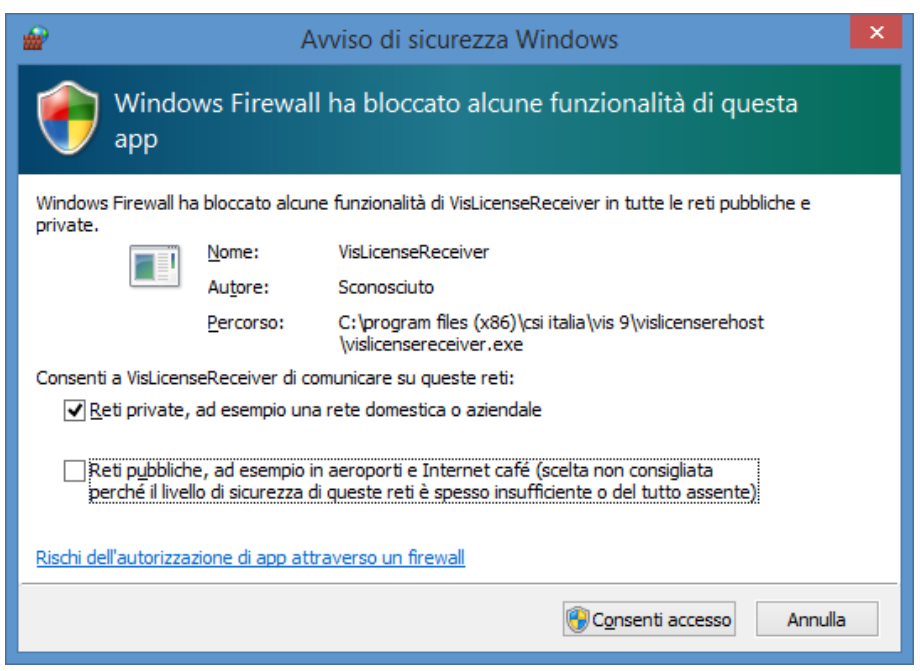

N.B. A seconda delle impostazioni del firewall, la notifica di blocco della porta potrebbe non comparire. Qualora ciò si verificasse, occorrerà aggiungere manualmente un'eccezione per l'applicazione *VisLicenseReceiver* oppure forzare l'apertura della porta TCP13873.

Il pc di destinazione sarà quindi in attesa di ricevere la licenza.

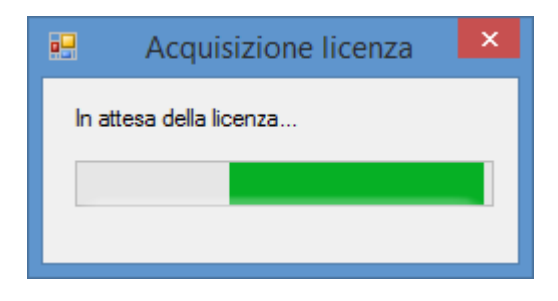

2. Avviare VIS nel pc in cui è attiva la licenza da trasferire (computer di origine) e selezionare il comando "Trasferisci licenza" dal menu File.

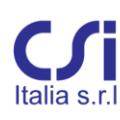

Galleria San Marco 4 33170 Pordenone Tel. 0434 28465 rer. 0454 26465<br>E-mail info@csi-italia.eu<br>http://www.csi-italia.eu

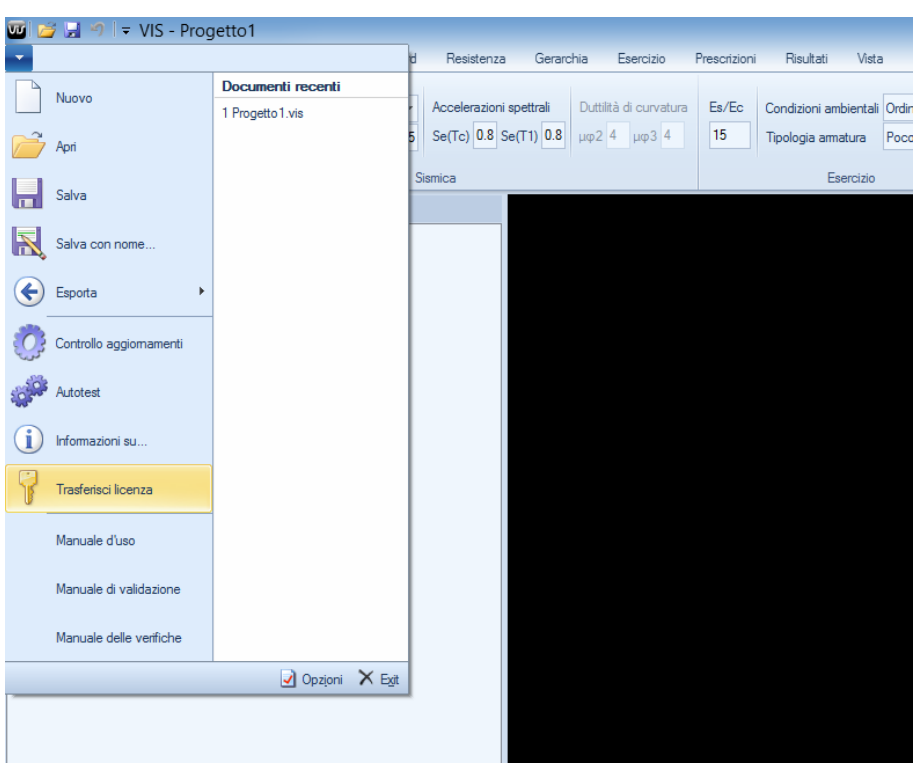

Comparirà una lista di computer disponibili a ricevere la licenza. Qualora l'applicativo non trovasse nessun pc ricevente disponibile, verrà notificato un messaggio di errore. Sarà quindi possibile ripetere la ricerca oppure uscire dalla procedura di trasferimento.

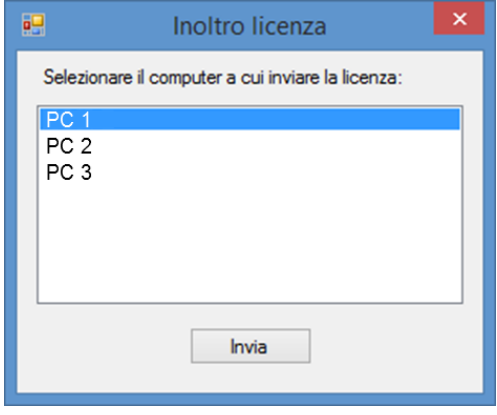

Selezionare dalla lista il pc di destinazione e cliccare sul pulsante "Invia".

Un messaggio di conferma di cessione ed uno di notifica di ricezione appariranno, rispettivamente, sul pc di origine e su quello di destinazione.

Galleria San Marco 4 33170 Pordenone Tel. 0434 28465 E-mail info@csi-italia.eu http://www.csi-italia.eu

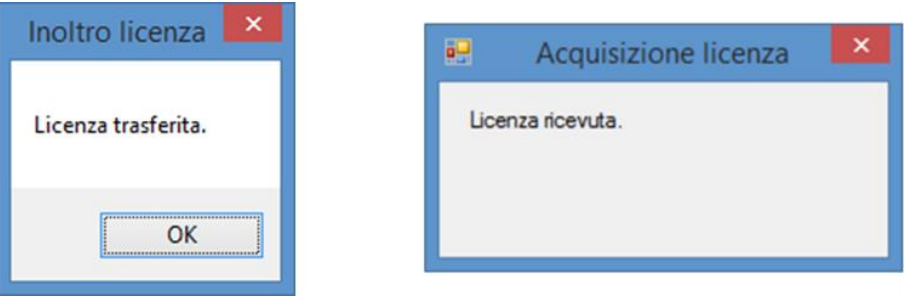

Qualora dovessero verificarsi dei problemi durante la procedura di trasferimento, la licenza potrebbe non essere disponibile in nessuno dei due pc coinvolti. Prima di effettuare il trasferimento tuttavia, il pc di origine crea sempre una copia del file di licenza all'interno della cartella dei file temporanei dell'utente attivo (C:\Users\Nome\_Utente\AppData\Local\Temp). In caso di necessità sarà quindi possibile recuperare il file di licenza e riattivarlo nel pc di origine attraverso la procedura descritta al [§2.2.2.](#page-6-0) Riattivata la licenza sul si potrà effettuare nuovamente l'operazione di trasferimento.

### <span id="page-9-0"></span>**2.4. Trasferimento della licenza fra pc non connessi alla stessa sottorete**

Per trasferire la licenza fra due computer non connessi alla stessa sottorete occorre prima generare il file identificativo del pc di destinazione e successivamente generare il file di licenza dal pc di origine.

#### <span id="page-9-1"></span>**2.4.1. Generazione del file identificativo del pc di destinazione**

Accedere al pc di destinazione e, dopo aver installato VIS, eseguire l'applicativo "RUS.exe" che si trova nella cartella di installazione del programma (tipicamente C:\Program Files (x86)\CSI Italia\VIS 9) e seguire le istruzioni sotto riportate:

- selezionare la scheda "Trasferisci licenza";
- cliccare sul pulsante "…" all'interno della sezione "Crea informazioni sul computer di destinazione";
- selezionare la directory di destinazione e salvare il file identificativo del pc cliccando sul pulsante "Crea e salva informazioni";
- copiare il file appena generato nel computer di origine.

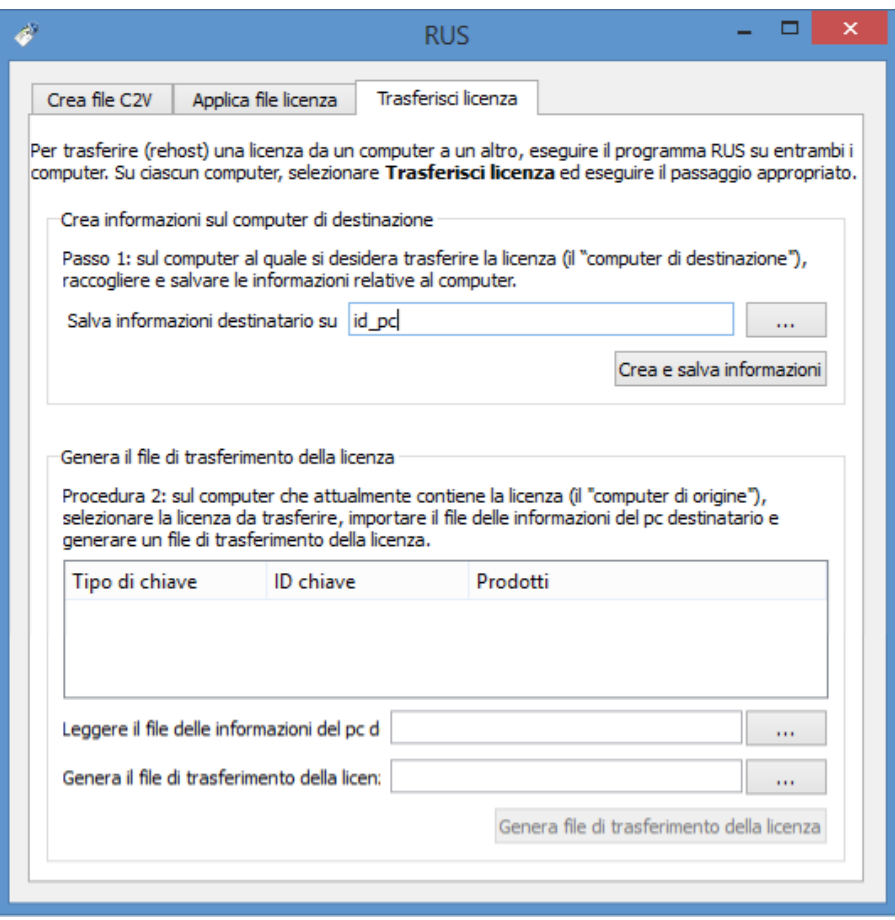

#### <span id="page-10-0"></span>**2.4.2. Creazione del file di licenza**

Dal computer di origine, eseguire l'applicativo "RUS.exe" che si trova nella cartella di installazione del programma (tipicamente C:\Program Files (x86)\CSI Italia\VIS 9) e seguire le istruzioni sotto riportate:

- selezionare la scheda "Trasferisci licenza";
- all'interno della sezione "Genera il file di trasferimento della licenza", cliccare sul pulsante "…" a fianco al campo "Leggere le informazioni del pc di destinazione" e selezionare il file identificativo del pc di destinazione generato in precedenza.
- Cliccare quindi sul pulsante "…" a fianco al campo "Genera il file di trasferimento della licenza" e salvare il file relativo cliccando sul pulsante "Genera il file di trasferimento della licenza".
- Copiare il file appena generato nel pc di destinazione.

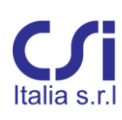

Galleria San Marco 4 Galieria San Marco 4<br>33170 Pordenone<br>Tel. 0434 28465<br>E-mail info@csi-italia.eu<br>http://www.csi-italia.eu

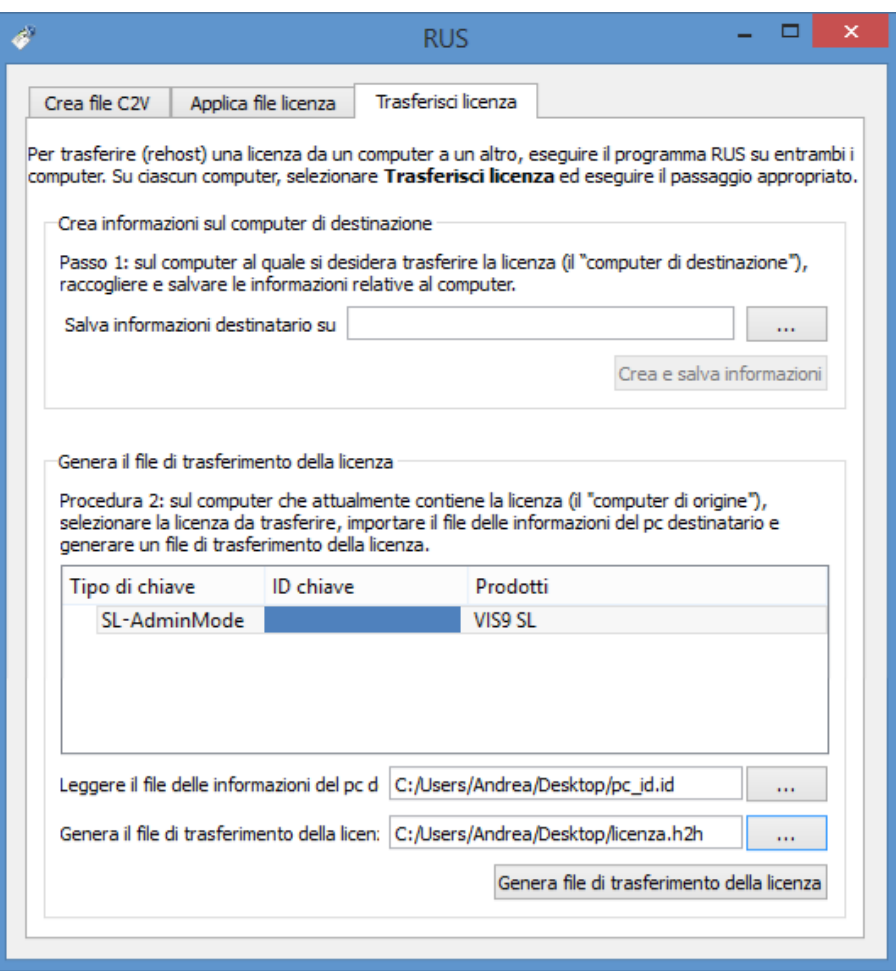

### <span id="page-11-0"></span>**2.4.3. Attivazione del file di licenza nel pc di destinazione**

Una volta creato il file di licenza relativo al pc di destinazione, per attivarlo è sufficiente seguire i passaggi illustrati al paragrafo [§2.2.2.](#page-6-0)

## 3. **Licenza di tipo standalone su chiave USB**

### <span id="page-12-1"></span><span id="page-12-0"></span>**3.1. Introduzione**

La licenza *standalone* su chiave USB è basata su un file di licenza legato alle caratteristiche della chiave stessa. Prima di ricevere il file di licenza, l'utente dovrà notificare a CSi l'avvenuta ricezione della chiave USB. Una volta caricata la licenza sulla chiave, l'utente potrà spostare in autonomia la licenza da un pc ad un altro, semplicemente installando il software e collegando la chiave USB.

### <span id="page-12-2"></span>**3.2. Caricamento del file di licenza sulla chiave USB**

Una volta ricevuto il file di licenza, per poter installare la licenza sulla chiave procedere come descritto in seguito:

- installare VIS;
- completata l'installazione del programma, collegare la chiave USB al pc.
- Salvare il file di licenza in una cartella locale del pc.
- Aprire il browser e copiare nella barra degli indirizzi il seguente link [http://localhost:1947/\\_int\\_/checkin.html](http://localhost:1947/_int_/checkin.html)
- Cliccare sul tasto "Sfoglia" e selezionare il file di licenza salvato in precedenza.
- Cliccare su "Apply File…"

### gemalto

### Sentinel Admin Control Center

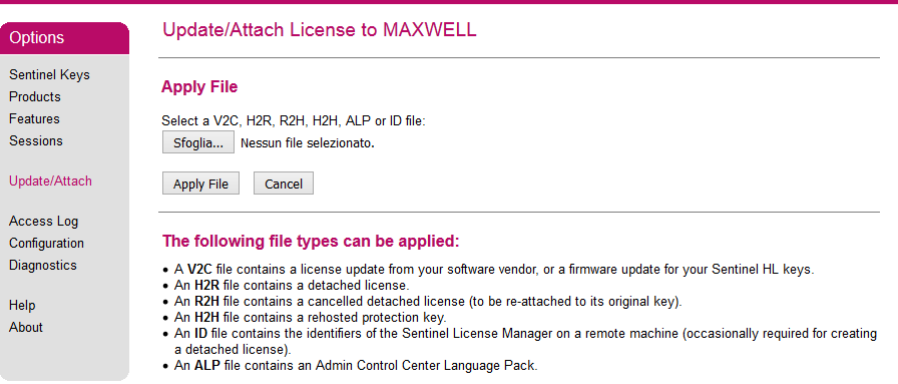

## 4. **Licenza di tipo network su chiave USB**

### <span id="page-13-1"></span><span id="page-13-0"></span>**4.1. Introduzione**

La licenza di tipo *network* consente di attivare più licenze del programma sulla stessa chiave USB collegata ad un pc server. Tutti i pc client connessi in rete al server potranno eseguire il programma fino ad esaurimento del numero di licenze disponibili. Affinché i client possano avere accesso alle licenze, è necessario che la porta 1947 del server sia aperta.

Le licenze *network* su chiave USB sono basate su un file di licenza legato alle caratteristiche della chiave stessa. Prima di ricevere il file di licenza, l'utente dovrà notificare a CSi l'avvenuta ricezione della chiave USB.

### <span id="page-13-2"></span>**4.2. Caricamento del file di licenza sulla chiave USB**

Una volta ricevuto il file di licenza, per poter installare la licenza sulla chiave procedere come descritto in seguito:

- se sul pc server si vuole utilizzare anche il programma, installare direttamente VIS cliccando sull'icona "Setup.exe" presente nel pacchetto di installazione. Viceversa installare sul server il solo gestore delle licenze. A tal proposito basterà eseguire il file DriverInstall.bat presente nel pacchetto di installazione di VIS.
- Completata l'installazione, collegare la chiave USB al server.
- Salvare il file di licenza in una cartella locale del server.
- Aprire il browser e copiare nella barra degli indirizzi il seguente link [http://localhost:1947/\\_int\\_/checkin.html](http://localhost:1947/_int_/checkin.html)
- Cliccare sul tasto "Sfoglia" e selezionare il file di licenza salvato in precedenza.
- Cliccare su "Apply File…"

### gemalto

#### Sentinel Admin Control Center

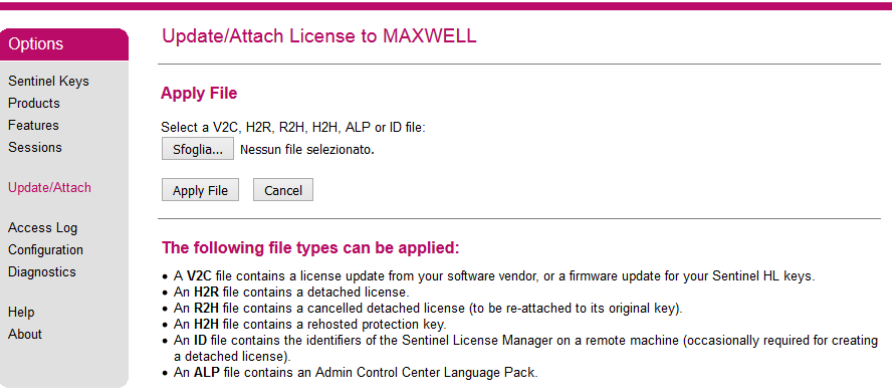

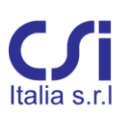

### <span id="page-14-0"></span>**4.3. Installazione di VIS nei pc client**

In tutti i computer sui quali si vuole utilizzare VIS installare il programma cliccando sul file "Setup.exe" presente nel pacchetto di installazione. Al termine dell'operazione, avviando VIS il programma verificherà in automatico la presenza di licenze di rete disponibili nei pc della rete locale.

Qualora il broadcast dovesse fallire ed il client non trovasse alcuna licenza occorrerà specificare manualmente il server su cui sono caricate le licenze. A tal proposito, basterà aprire il browser ed inserire il seguente indirizzo http://localhost:1947/ int /config\_to.html. Disattivare quindi la spunta alla voce "Broadcast Search for Remote Licenses" e inserire l'indirizzo IP del server nel campo "Remote License Search Parameters".

### gemalto

### **Sentinel Admin Control Center**

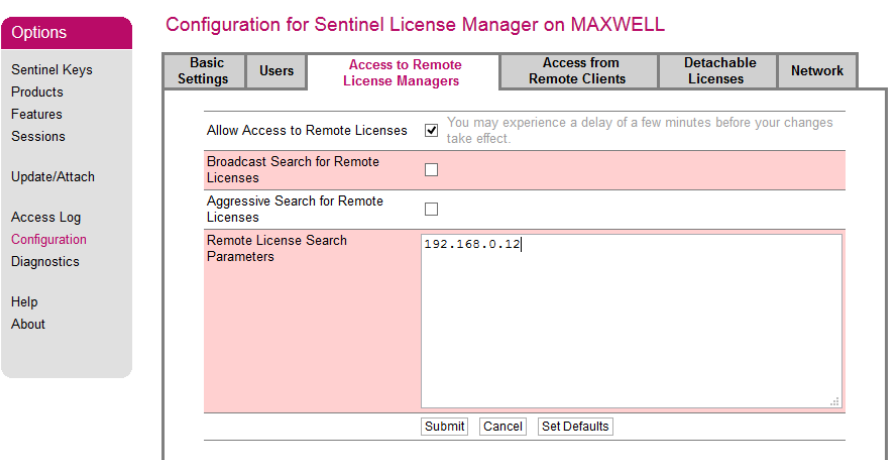